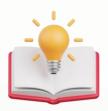

## How to Access Report Designer

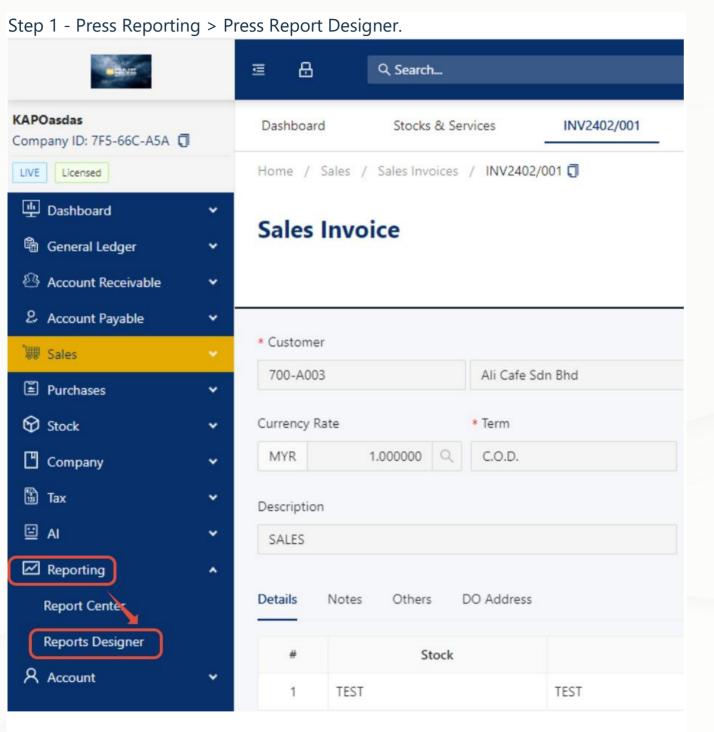

Step 2 - in Report Designer table, User can directly filter which form wants to customize

Example: Filter with Sales Invoice.

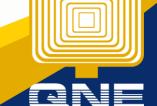

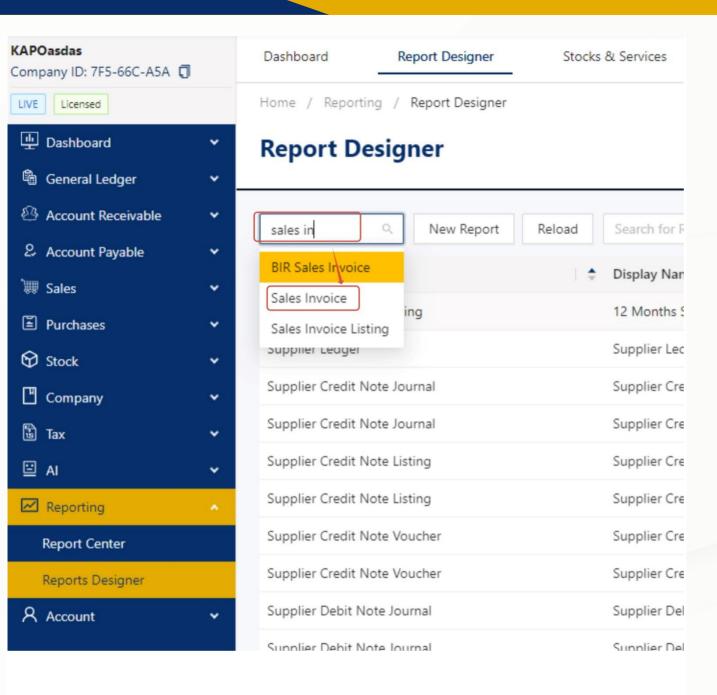

Step 3 - there is 2 Predefine Format which Provided by QNE Software, Example i wants to Design a different term and conditions with Sales Invoice with SST Format, Press Design button.

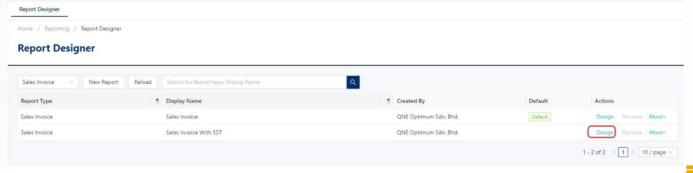

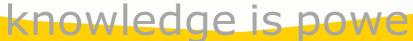

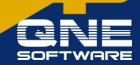

Step 4 - After Press Design Button, a Clone Report pop out Box will appear request to give this report a new Name.

Note: Users are free to place any name they decide, I'll add V1 at behind.

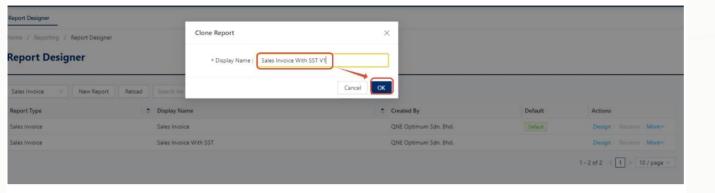

Step 5 - Then Press again Design with the new format that user clone just now.

| Sales Invoice V New Rep | port Reload | Search for Report type, Display Name | a   |                        |         |                     |
|-------------------------|-------------|--------------------------------------|-----|------------------------|---------|---------------------|
| Report Type             |             | Display Name                         | 1.0 | Created By             | Default | Actions             |
| iales Invoice           |             | Sales Invoice                        |     | QNE Optimum Sdn. Bhd.  | Default | Design Rename More  |
| ales Invoice            |             | Sales Invoice With SST               |     | QNE Optimum Sdn. Bhd.  |         | Design Rename More  |
| ales Invoice            |             | Sales Invoice With SST V1            |     | chengkabpob@gpe.com.my |         | Design Rename Morev |

Step 6 - System will zoom user to report designer page

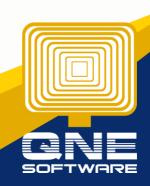

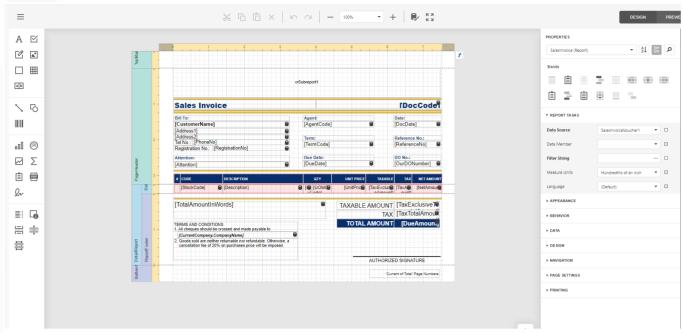

Note: Now, We can start Customize Report.